Instructions for enrolling in Public LMS Course:

- 1. Go to website: <u>www.onlinelearning.wv.gov/student</u>
- 2. If this is your first time at this site, you must build a profile. Click on the Create New User button.

| Sign In                                          |
|--------------------------------------------------|
| State of West Virginia<br>PUBLIC LEARNING CENTER |
| User ID                                          |
| Password                                         |
| Go Create New User                               |
| Forgot your User ID or Password?                 |

3. From the next dialog box, open the drop down list arrow and choose your organization. Then click **CONTINUE**.

| Select an Organization                                                      | ×                     |
|-----------------------------------------------------------------------------|-----------------------|
| Select an organization below and then optional the access code if required. | ly <mark>enter</mark> |
| * Organization                                                              |                       |
| -Choose an Organization                                                     |                       |
| * Access Code                                                               |                       |
| Continue Close Help                                                         |                       |

| elect an Organization                                                                                                    | ×         |
|----------------------------------------------------------------------------------------------------|-----------|
| ielect an organization below and then optionally eccess code if required.                                                                                                    | enter the |
| <sup>•</sup> Organization                                                                                                    |           |
| -Choose an Organization                                                                                                    | •         |
| -Choose an Organization                                                                                                    |           |
| Bureau of Senior Services<br>Division of Corrections                                                                                                    |           |
| Department of Environmental Protection<br>Department of Health and Human Resources                                                                                                    |           |
| Education - West Virginia Center for Professiona<br>Office of Laboratory Services<br>Office of Research and Strategic Planning<br>Public Employee Insurance Agency<br>Public Service Commission<br>Protective Services - Closed Point of Dispensing<br>Transportation - Division of Highways<br>VSO Training<br>Volunteer Fire Departments | ·         |

| Select an Organization                                                    | ×         |
|---------------------------------------------------------------------------|-----------|
| Select an organization below and then optionally access code if required. | enter the |
| * Organization                                                            |           |
| Department of Health and Human Resources                                  | •         |
| * Access Code                                                             |           |
|                                                                           |           |
| Continue Close Help                                                       |           |

4. Fill out the profile. You will create your own UserID and password. Make sure to note the ID and password where you can remember it. Click Create New User button at bottom.

| Create New User                         | × |
|-----------------------------------------|---|
| User Profile                            |   |
| * User ID                               |   |
| * First Name Middle Initial * Last Name | _ |
| Email                                   |   |
| * Password * Confirm Password           | 1 |
| Address                                 |   |
| City                                    |   |
| State/Province                          |   |
| -                                       | • |
| Zip/Postal                              | _ |
| Country                                 |   |
| Phone                                   | _ |
| Create New User Cancel Help             |   |

5. This will bring you to the course catalog. All offered courses for this agency are listed in the catalog. To select your course click on the white box with green plus sign (see picture below). Say yes to the responding dialog box that you want to enroll. This will move your class to the My Courses tab.

| Course         | Catalog                     |                                    |                           |                       |                    |                                           |             | 😮 Help                  |
|----------------|-----------------------------|------------------------------------|---------------------------|-----------------------|--------------------|-------------------------------------------|-------------|-------------------------|
| - Search —     | Catalog ID                  |                                    |                           | Keywords              |                    |                                           |             |                         |
|                | Name                        |                                    |                           | Locations             | - Any -            |                                           |             |                         |
|                | Description                 |                                    |                           | Dates                 |                    |                                           |             |                         |
|                |                             |                                    |                           |                       |                    |                                           |             | P Search P Clear Search |
| Result: 1 to 1 | lof1    ≪ ≪ Page: 1 🕨 >     | 4                                  |                           |                       |                    |                                           |             |                         |
|                | Catalog ID 🔺                |                                    | Name                      | Description           |                    |                                           |             |                         |
|                | DHHR01                      |                                    | Privacy Basics            | This course covers pr | ivacy basics and i | responsibilities related to the Affordabl | e Care Act. |                         |
| Result: 1 to 1 | lof1    4 ◀ Page: 1 ► ►     | н                                  |                           |                       |                    |                                           |             |                         |
| User Guide     | e: 🛛 🚺 Course Details: Cick | to View Course Details 🕴 📑 Enroll: | Click to Enroll in Course |                       |                    |                                           |             |                         |

6. Click on the My Courses tab at the top of the screen to move to your Enrolled Courses.

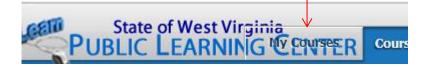

7. Click on the orange arrow to launch your course.

| $\mathbf{V}$ | Catalog ID | Name                     |
|--------------|------------|--------------------------|
|              | DHHR01     | Privacy Basics - Privacy |